# இலத்திரனியல் நிகழ்த்துகை

#### இப்பாடத்தைக் கற்ற பின்னர் நீங்கள்

நிகழ்த்துகை பற்றிய அறிமுகம்

8

- இலக்கிரனியல் நிகழ்த்துகையின் இயல்புகள்
- நிகழ்த்துகை மென்பொருள்களில் உள்ள அடிப்படை அம்சங்களைப் பயன் படுத்தி கவர்ச்சிகரமான எளிய இலத்திரனியல் நிகழ்த்துகைகளை உருவாக்குதல்
- படவில்லைப் பின்னணி, படவில்லைப் படிவம், படவில்லை மாதிரி வடிவம் என்பவற்றை ஒருங்கிணைத்தல்
- இலத்திரனியல் நிகழ்த்துகையிலிலுள்ள படவில்லைகளினுள் பொருக்கமான உருவங்கள் அல்லது காட்சிகளை உட்புகுத்தல்
- இலத்திரனியல் நிகழ்த்துகைகளில் அசைவூட்டங்களை உட்புகுத்தல்

என்பன பற்றிய விளக்கத்தைப் பெறுவீர்கள்.

- குமார் : நுஹா..... இம்முறை எமது தகவற் தொழினுட்ப தினத்தின்போது காட்சிப்படுத்தவென எமது பாடசாலையின் வரலாறு மற்றும் தகவல் தொழினுட்ப பயன்பாடு பற்றி, சிறந்த ஒரு ஆக்கத்தினை, தொழினுட்ப உதவியுடன் தயாரிக்கும்படி எமது ஆசிரியர் குறிப்பிட்டார்.
- குமார்.... அப்படியென்றால் தொழினுட்பத் தினத்திற்கு நாம் என்ன நுஹா : செய்வது ?
- நாம் அனைவரும் இணைந்து சிறந்த இலத்திரனியல் நிகழ்த்துகையைத் குமார் : தயாரிக்கலாமென நினைக்கிறேன். அப்படியாயின், எமது பாடசாலை யிலுள்ள பல்லூடக எறிவையைப் (Multimedia Projector) பயன்படுத்தி பொதுமக்களுக்குக் காண்பிக்கவும் முடியும்.
- அது நல்லது, எமது ஆசிரியரின் இலக்கமுறைக் கமராவின் (Digital Camera) நுஹா : மூலம் பாடசாலையின் முக்கிய இடங்களைப் படம் எடுக்கவும் முடியும். சில நிகழ்வுகளை ஒளியுரு (காணொளி (Video)) மூலம் காண்பிக்கவும்  $\mu$ டியும்.
- ஆம் நுஹா, அதுமட்டுமல்ல எமது பாடசாலையின் இலச்சினை, கொடி குமார் : போன்றவற்றை அசைவூட்டம் செய்து அழகிய படவில்லைகளாக அமைக்கவும் முடியும்.
- அத்துடன் இலத்திரனியல் நிகழ்த்துகையின் அச்சிடப்பட்ட பிரதி ஒன்றி நுஹா : னையும் சிறப்பு அதிதிகளுக்கு வழங்க முடியும் அல்லவா?
- குமார் : ஆம் நுஹா, ஒரு சிறந்த இலத்திரனியல் நிகழ்த்துகை ஒன்றை தயாரிப்பது எவ்வாறு என்பது பற்றி இப்போதே நாம் ஆசிரியரிடம் கேட்டு அறிந்து கொள்வோம்.

### 8.1 நிகழ்த்துகை அறிமுகம்

Presentation என்பது ''நிகழ்த்துகை'', ''அறிக்கை அளிக்கை'', ''முன்வைத்தல்'', ''சமர்ப்பித்தல்'' போன்ற பல்வேறு கருத்துக்களில் விளக்கப்படுகின்றது. ''குறிப்பிட்ட ஒரு நபர் அல்லது பலர் தமது எண்ணங்கள், கருத்துக்கள் மற்றும் அறிவினை ஒரு பெரும் கூட்டத்தாருடன் பரிமாற்றிக் கொள்வதற்காக மேற்கொள்ளப்படும் முயற்சி'' நிகழ்த்துகை எனப்படும். இச்சந்தர்ப்பத்தில் அவர்கள் பல்வேறு நுட்பங்கள், அங்க அசைவுகள் மற்றும் உபகரணங்களைப் பயன்படுத்தி பார்வையாளர்களை அறிவுறுத்த முயற்சிக்கின்றனர்.

அண்மைக் காலத்தில் பெரிதும் பயன்படுத்தப் படும் உபகரணங்களாக வமுக்கி எறிவை (Slide projector)  $\omega_{\mathbf{D}}$ மேந்தலை எறிவை (Overhead projector) என்பவற்றைக் குறிப்பிடலாம். மேந்தலை எறிவையின் பயன்பாட்டினை விட வழுக்கி எறிவையின் பயன்பாடு வித்தியாசமானது. விரிவுரையொன்றின்போது விளக்கத்துக்காகப் பயன் படுத்தப்படும் ஊடுபுகவிடும் தாள்களை (Transparency Sheet) உரு 8.1 இல் காட்டப்பட்டுள்ளவாறு மேந்தலை எறிவையில் பயன்படுத்த முடிவதோடு அதில் தேவைப்படின் எழுதி விளக்கமளிக்கவும்

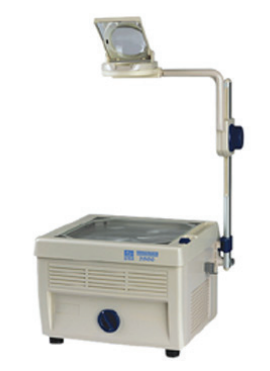

உரு 8.1 மேந்தலை எறிவை

முடியும். ஆனால், தயாரிக்கப்பட்ட ஊடுபுகவிடும் தாள்களை மீளப் பயன்படுத்த முடியாது. அத்துடன் அசைவூட்டத்தினை அல்லது ஒலியினை ஏற்படுத்த முடியாது. ஆனால், இதனை இலகுவாக பயன்படுத்த முடியும். இவ்வாறு தொழினுட்ப உபகரணங்களைப் பயன்படுத்தி ஆக்கபூர்வமான நிகழ்த்துக்களை மேற்கொள்ளும் சந்தர்ப்பங்கள் அதிகரித்துள்ளன. வழுக்கி எறிவையை பயன்படுத்தும்போது உரிய படவில்லையை தயாரிப்பதற்கென மேலதிக முயற்சிகளை மேற்கொள்ள வேண்டி புகைப்படம் ஒன்றினைப் புகைப்பட ஆய்வுக்கூடத்தில் ஏற்படுகின்றது. மீள ஒழுங்கமைத்ததன் பின்னரே இவ்வுபகரணத்தினால் பயன்படுத்தமுடியும். எனினும், இதில் அசையும் படங்களையும் ஒலியினையும் உட்பகுத்த முடியாது.

கணினி தொழினுட்ப மற்றும் இலத்திரனியல் தொழினுட்ப முன்னேற்றத்தின் விளைவாக ஓளியுருக் கமரா (Video Camera) மற்றும் பல்லூடக எறிவை (Multimedia projector) போன்றவற்றைப் நிகழ்த்துகையாளர்கள் பயன்படுத்துகின்றனர்.

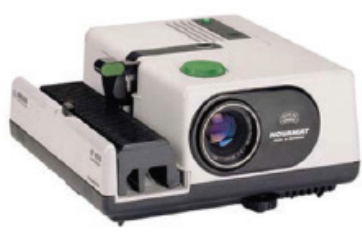

உரு 8.2 வழுக்கி எறிவை

பல்லூடக எறிவை மூலம் நிகழ்த்துகைகளை நிகழ்த்தும் பயன்பாடு சமகாலக்கில் பிரபல்யம் அடைந்துள்ளது. இதனைப் பயன்படுத்தி மேற்கொள்ளப்படும் நிகழ்த்து கைகள் மிகக் குறுகியகால எல்லைக்குள் நிறைவடை கின்றன. பல்லூடகங்கள் என இனங்காட்டப்படும் இலக்கங்கள், எழுத்துக்கள், படங்கள், சிக்கிரங்கள், படிமங்கள் (Images), அட்டவணைகள், வரைபுகள், ஒலிகள் மற்றும் அசைவூட்டங்களும் ஒளியுருக்களும்

(Animation and Videos) போன்றவற்றை இலத்திரனியல் நிகழ்த்துகைகளினுள் உட் புகுத்த முடிகின்றன.

இவ்வாறு உருவாக்கப்படும் நிகழ்த்துகைகள் பல்லூடக இலத்திரனியல் நிகழ்த்துகைகள் என அழைக்கப்படுகின்றன. பல்லூடக இலத்திரனியல் கருவிகள் நவீன தொழினுட்ப வளர்ச்சியின் காரணமாக மிகச்சிறிய வடிவத்திலும் பல்வேறு வசதிகளுடனும் அமையப் பெற்றுள்ளன.

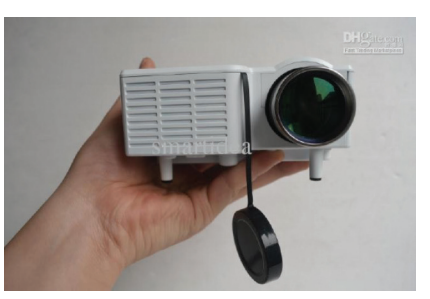

உரு 8.3 பல்லூடக எறிவை

### செயற்பாடு

1. சாதாரண நிகழ்த்துகைக்கும் இலத்திரனியல் நிகழ்த்துகைக்கும் இடையிலான வித்தியாசங்களை விளக்கி, அதிலுள்ள நன்மை தீமைகளை எடுத்துக் காட்டும் அட்டவணையைத் தயாரிக்குக.

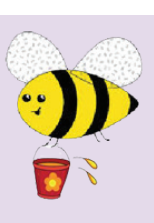

2. நீங்கள் குறிப்பிட்டுள்ள நன்மைகளை உமது கல்வி நடவடிக்கை களின்போது எவ்வாறு பயன்படுக்கலாமென்பகை எமுதுக.

## 8.2 தரமான இலத்திரனியல் நிகழ்த்துகை ஒன்றின் இயல்புகள்

நாம் முன்வைக்கும் கருத்துக்களை உரிய முறையில் பார்வையாளர்கள் விளங்கிக் கொள்வதற்கு இலக்திரனியல் நிகழ்க்துகையொன்று அவசியமாகும். இலக்திரனியல் நிகழ்க்துகையொன்றின் உள்ளடக்கம் கொடர்பாகக் கூடிய கவனம் செலுக்துவகன் மூலம் அதன் தரத்தினை அதிகரித்துக் கொள்ளமுடியும். இத்தரத்தினை அதிகரிக்கத் தேவைப்படும் விடயங்கள் என்னவென்பது பற்றிக் கீழே கலந்துரையாடுவோம்.

### $\star$  உள்ளடங்கியிருக்க வேண்டிய வாக்கியங்கள் மற்றும் வரிசைகளின் அளவு

*எழுக்துக்களின் அளவைப் போலவே படவில்லை (Slide) ஒன்றினுள் உள்ளடங்க* வேண்டிய வாக்கியங்களின் எண்ணிக்கையும் முக்கியமாகும். ஒரு படவில்லை ஒன்பது வரையிலான வாக்கியங்களே யினுள் பெரும்பாலும் ஆறு முகல் உள்ளடக்கப்பட்டிருக்க வேண்டும். இதற்கு மேலதிகமாக வாக்கியங்களை

உள்ளடக்கும்போது எழுத்துக்களின் அளவு சிறிதாகி பார்வையாளர்களால் வாசித்து விளங்கிக்கொள்ள முடியாத நிலை ஏற்படும்.

### $\star$  எழுத்துக்களின் அளவு

இலத்திரனியல் நிகழ்த்துகை படவில்லையினுள் அடங்குகின்ற வாக்கியங்கள், எழுத்துகளின் அளவு மட்டுமன்றி நிகழ்த்துகைக்கும் பார்வையாளர்களுக்குமான இடைவெளி என்பனவும் முக்கியமாகும். எழுத்துக்களின் அளவு 32 Points அல்லது அதைவிடப் பெரிதாக இருக்கவேண்டும். அப்போது நிகழ்த்துகையில் உள்ள விடயங்களைப் பார்வையாளர்கள் தெளிவாக வாசிக்க முடியும்.

சிறிது சிந்தியுங்கள் நீங்கள் அவதானித்த இலத்திரனியல் நிகழ்த்துகைகளில் இங்கு குறிப்பிடப்பட்டுள்ள விடயங்கள் எந்த அளவு பேணப்பட்டிருந்தன என்பதை சிந்தித்துப் பாருங்கள். எதிர்காலத்தில் நீங்கள் காணப்போகும் நிகழ்த்துகைகளில் கூட, இவை எந்த அளவு பேணப்பட்டுள்ளன என்பதைப் பரிசீலிக்கத் தவறாதீர்கள்.

### $\star$  எழுத்து வடிவமும் மொழிப் பிரயோகமும்

தயாரிக்கப்பட்ட இலத்திரனியல் நிகழ்த்துகைகளில் பயன்படுத்தப்பட்டுள்ள எழுத்துக்களும் மொழிநடையும் பிழையின்றித் தெளிவாகக் காணப்படுகின்றனவா என்பதை அவதானிக்க வேண்டும்.

#### ★ படங்கள், சித்திரங்கள், அட்டவணைகள் மற்றும் வரிப்படங்களை உட்புகுத்தல்

படங்கள், சித்திரங்கள், அட்டவணைகள், வரிப்படங்கள் போன்றவற்றை உட் புகுத்துவதாயின், ஒரு படவில்லையினுள் ஆகக்கூடியது இரண்டை மாத்திரமே உட்புகுத்த முடியும். அதற்கு மேலதிகமாக இவற்றை உட்புகுத்துவதன் மூலம் தெளிவின்மை ஏற்படும்.

#### $\star$  நிறங்களைப் பயன்படுத்தல்

இலத்திரனியல் நிகழ்த்துகையின்போது பயன்படுத்தப்படும் நிறங்களும் மிக முக்கியமாகும். முக்கியமான விடயங்களை கடும்நிறங்கள் (Dark Colour), தடிப்பான எழுத்துக்கள் மற்றும் வித்தியாசமான எழுத்து வடிவங்கள் மூலம் தெளிவுபடுத்தலாம். சிவப்பு வர்ணத்தை படவில்லை முழுவதும் பயன்படுத்துவது பார்வையாளர்களுக்கு அசௌகரியமாகும். ஆனால், முக்கியமான ஒரு விடயத்தை, எழுத்தை, அடையாளத்தை சிவப்பில் காட்டுவது பிழையன்று. எவ்வாறெனினும் நிறங்களைப் பயன்படுத்துவது போலவே அவற்றின் பொருத்தப்பாடு பற்றியும் கவனக்கில் கொள்ளவேண்டும்.

### $\star$  அசைவூட்டம் மற்றும் ஒளியுருக்கள்

அசைவூட்டம் மற்றும் ஒளியுருக்களை (Animation and Videos) உட்புகுத்து வதாயின் ஒரு படவில்லையில் ஒன்றை மாத்திரம் உட்புகுத்துவது பொருத்தமான தாகும். இல்லையெனில் அவற்றுக்கு உட்புகுத்தியுள்ள ஒலியின் தாக்கத்தினால் பார்வையாளர்களுக்கு அசௌகரியங்கள் ஏற்படும்.

#### $\star$  தோக்கங்களைக் கருத்திற் கொள்ளல்

பல்லரடகக்கை பயன்படுக்கும்போகு பார்வையாளர்களின் நோக்கங்களை கருக் தில் கொள்ளல் முக்கியமாகும். இலத்திரனியல் நிகழ்த்துகை மூலம் எதிர்பார்க்கும் கருத்துகளுக்கு புறம்பாக வித்தியாசமான விடயங்களின் பக்கம் பார்வையாளர்களை திசைதிருப்பாத விதமாக பல்லூடகங்களின் உள்ளடக்கம் இருத்தல் அவசியம். உதாரணமாக அசைவுட்டங்களை அளவுக்கதிகமாகப் பயன்படுக்துவதன் மூலம் பார்வையாளர்களின் கவனம் திசைதிருப்பப்பட்டு நிகழ்த்துகையிள் நோக்கங்கள் நிறைவேறாமல் போகும்.

### செயற்பாடு

- 1. பல்லூடக இலத்திரனியல் நிகழ்த்துகையினைத் தயாரிக்கும்போது அவற்றின் தரத்துக்கு மேலதிகமாக மேலும் அதில் உள்ளடங்க முக்கியமான விடயங்களை ஆராய்ந்து பட்டியற் வேண்டிய படுத்துக.
- 2. அப்பட்டியலைப் பயன்படுத்தி தரமானதும் ஆக்கபூர்வமானதுமான இலத்திரனியல் நிகத்துகைகளைத் தயாரிக்கும் முறை பற்றி சகோதர மாணவர்களை அறிவூட்டவென இலத்திரனியல் நிகழ்த்துகையைத் தயாரிக்க.

### 8.3 இலத்திரனியல் நிகழ்த்துகை மென்பொருள் (Presentation Software)

இலத்திரனியல் நிகழ்த்துகை மென்பொருள் என்பது ஒரு குறிப்பிட்ட தலைப்பு அல்லது நிகழ்வு தொடர்பாக தொகுக்கப்பட்ட விடயங்களை ஒழுங்கு முறையாக ஏனையோருக்கு எடுத்துரைக்க உதவும் பல்லூடக தன்மைகளை உள்ளடக்கிய கணினி மென்பொருள் ஆகும்.

பிரபல்யமான இலத்திரனியல் நிகழ்த்துகை மென்பொருள்கள் பல காணப்படு கின்றன. இவற்றுள் இலவசமாகப் பெறத்தக்க மென்பொருள்கள் (Free and Open Source Software) எனவும் பணம் செலுத்தி பெறத்தக்க மென்பொருள்கள் (Commercial Software) எனவும்  $\mathfrak{g}_{\mathfrak{l}}$ ரு வகைகள் உள்ளன.

இதற்கு மேலதிகமாக உங்களது கணினியில் அலுவலக மென்பொருள் (Office Software) உள்ளடக்கப்பட்டிருக்காவிடின் உங்களுக்கு இலத்திரனியல் நிகழ்த்து கையை தயாரிப்பது கடினமாகும். எனினும், இணையதளத்தினுள் பிரவேசித்து Cloud Services இன் உதவியுடன் அதற்கான வசதிகளைப் பெற்றுக்கொள்ள முடியும். உதாரணமாக Ms Office 365 PowerPoint, Google Presentation, Microsoft sky Drive PowerPoint போன்ற ஏதாவது ஒன்றில் பிரவேசித்து உமது தேவையை நிறைவு செய்து கொள்ளலாம். அதுமட்டுமன்றி உரிய கோவையைச் சேமிக்கும் (Save) வசதிகளும் இவற்றில் காணப்படுகின்றன.

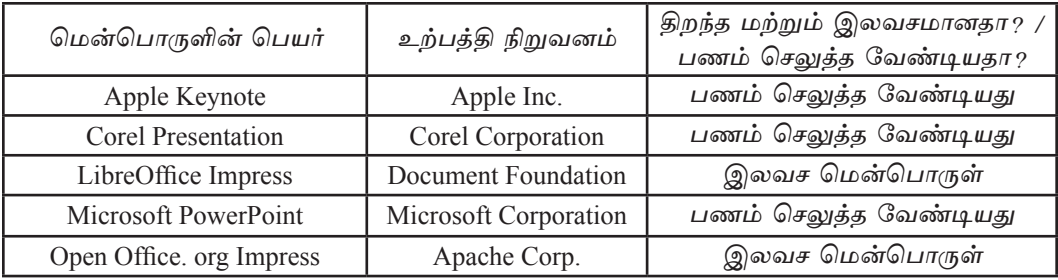

இணையத்தினுள் பிரவேசித்து மேலே உள்ள மென்பொருள்களின் சிறப்புக் களை ஆரா<mark>ய்ந்</mark>தறிக.

இலத்திரனியல் நிகழ்த்துகை மென்பொருள்களில் உள்ள 8.4 அடிப்படை அம்சங்கள்

அலுவலக மென்பொருள் தொகுதி ஒன்றிலுள்ள Microsoft PowerPoint மூலமும் LibreOffice தொகுதியிலுள்ள Impress இலத்திரனியல் நிகழ்த்துகை மென்பொருள்கள் ஊடாகவும் இலத்திரனியல் நிகழ்த்துகை ஒன்றை எவ்வாறு தயாரிக்கலாமென கீழே காட்டப்பட்டுள்ளது.

Microsoft Office PowerPoint இனை ஆரம்பித்தல்

MS PowerPoint 2010 ஐ பின்வருமாறு ஆரம்பிக்கலாம்.

Start → All programs → Microsoft Office → Microsoft Office PowerPoint 2010 (பணிசெயல் முறைமைக்கமைய வேறுபடலாம்).

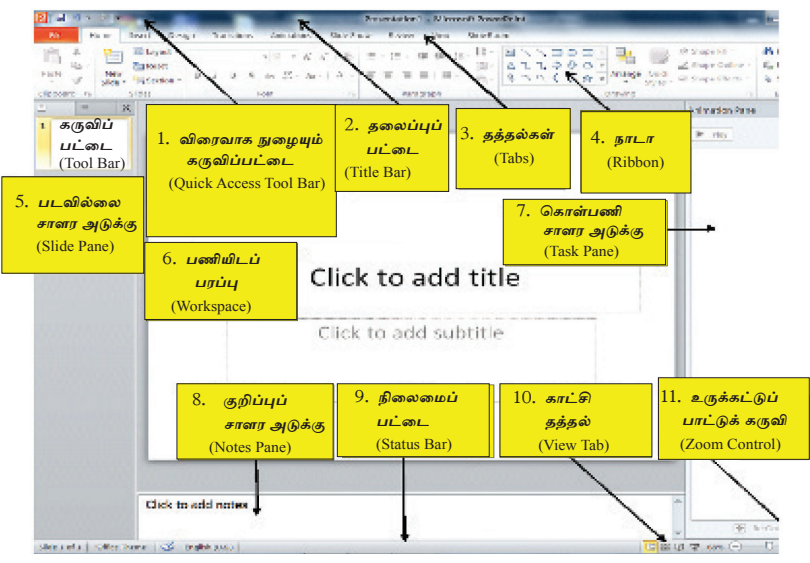

உரு 8.4 Microsoft PowerPoint 2010 இன் பணியிடப்பரப்பு

மேலே, உரு 8.4 இல் இலத்திரனியல் நிகழ்த்துகை மென்பொருளின் முகப்புத் திரையில் உள்ள பட்டியல் மற்றும் கருவிப்பட்டைகள் (Tool bar) சில காட் டப்பட்டுள்ளன. இதில் உள்ள பல்வேறு கட்டளைகள் சொல்முறை வழிப்படுத்தல் மென்பொருளிலும் இடம்பெறுகின்றன.

### 1. விரைவு நுழைவுக் கருவிப்பட்டை (Quick access Tool Bar)

தலைப்பு நிரையின் இடப்பக்க இறுதியில் அமைந்துள்ளது. இது இலகுவாகவும் வேகமாகவும் இயங்கக் கூடியது. அடிக்கடி தேவைப்படும் விடயங்களை இதனுள் சேமித்து வைக்கக்கூடிய வசதிகள் செய்யப்பட்டுள்ளன. வரியின் வலப்பக்க தலைப்பின் வலப்பக்க அம்புத்தலையினை கீழ்நோக்கிச் செலுத்துவதனால் கிடைக்கும் பட்டியல் மூலம் மேலும் பல விடயங்களைச் சேர்த்துக்கொள்ள முடியும். இதனைப் பயநரின், தேவைக்கேற்ப மாற்றிக் கொள்ளமுடியும்.

### 2. தலைப்புப் பட்டை (Title Bar)

இடைநிலை முகப்பின் மிக உயரத்தில் இது காணப்படுகின்றது. மென்பொருளின் பெயர் மற்றும் கிறக்கப்பட்டுள்ள நிகழ்க்துகையின் பெயர் என்பன இகில் காட்சிப்படுக்கப்படும். கிரையின் சிறிகாக்கல் பொக்கான் (Minimize), பெரி காக்கல் பொக்கான் (Maximize), மூடு பொக்கான் (Close) போன்றன வலதுபக்க மேல் மூலையில் காணப்படும்.

### $3.$  தத்தல் (Tab)

மென்பொருளில் காணப்படும் கருவிப்பட்டை, நாடா (Ribbon) என அமைக் கப்படும். நாடாவில் உள்ள ஒவ்வொரு கக்கல்களுக்கும் உரிய இலச்சினைகள் படவுருக்களாக (Icons) தென்படும். உதாரணமாக Home எனும் பகுதியில் பல பிரிவுகள்காணப்படுகின்றன. இதில் ஒரு பிரிவே எழுத்துருக்கள் ஆகும். இதனுள்ளே எழுத்துருக்களுக்குரிய பல கருவிகள் காணப்படும். (உரு 8.5 ஐப் பார்க்க). இலகுவாக பயன்படுத்தத்தக்க விதமாக இந்த நாடா தயாரிக்கப்பட்டிருக்கிறது.

### 4. **INTLE** (Ribbon)

பட்டியல் Menu என அழைக்கப்படும். இது மிக இலகுவாக பரிசீலிக்க முடியுமான விதமாகத் தயாரிக்கப்பட்டுள்ளது. ஒவ்வொரு விடயத்துக்கும் தேவையான படவுருக்கள் (Icons) தெளிவாகக் காணப்படுவதோடு அவை ஒரு குழுமமாகவும் தென்படுவது இதன் சிறப்பம்சமாகும். மேலும், அவற்றின் செயற்பாடுகள் இலகுவாக்கப்பட்டுள்ளதோடு பரிசீலனை செய்வதற்கு பொருத்தமாகவும் உள்ளகு.

| <b>P.I.</b> | а                                    |                                                  |                           |            | Presentation1 - Microsoft PowerPoint                                 |                                                                       |                       |
|-------------|--------------------------------------|--------------------------------------------------|---------------------------|------------|----------------------------------------------------------------------|-----------------------------------------------------------------------|-----------------------|
| File        | Home                                 | Design<br>Insert                                 | Transitions<br>Animations | Slide Show | Review<br>View                                                       |                                                                       |                       |
|             | & Cut                                | EE Layout -<br>÷<br>_                            |                           |            | - ^ A^ A^   HD   田・旧・  講 課   #三・  li Text Direction。<br>Align Text * | Shape Fill -<br><b>All</b><br>. do d<br>477000.<br>Shape Outline      | A Find                |
| Paste       | <b>Ligh</b> Copy -<br>Format Painter | <b>Call Reset</b><br>New<br>Section *<br>Slide - |                           |            | B I U & ake 公· Aa · A · 图 画 画 目 III ·<br>4 Convert to SmartArt       | "  Arrange Quick<br>☆⇒<br>るつへく<br>Styles - Shape Effects -<br>$\cdot$ | Replace *<br>Select = |
|             | Clipboard                            | Slides<br>$\sqrt{2}$                             | Font                      |            | Paragraph                                                            | Drawing                                                               | Editing               |

 $2\pi$  8.5 Ribbon

### 5. படவில்லை சாளர அடுக்கு (Slide Pane)

சதுரத்தின் இடப்பக்க மேல் மூலையில் இது அமைந்துள்ளது. இதனை தேர்ந் தெடுக்கும்போது சட்டகம் மிகச் சிறிதாகவே தென்படும். தேவையானசிறிய சட்டகத்தின் மீது சுட்டியைத் சொடக்கும்போது பெரிதாகி உரிய படச்சட்டகம் தென்படும். அப்போது உரிய சட்டகக்தினை வடிவமைக்கவோ நிறைவு செய்ய வோ முடியும்.

#### பணியிடப்பரப்பு (Work Space) 6.

இலத்திரனியல் நிகழ்த்துகை இவ்விடத்திலேயே தயாரிக்கப்படுகின்றது.

#### கொள்பணி சாளர அடுக்கு (Task Pane) 7.

இலத்திரனியல் நிகழ்த்துகை தயாரிக்கப்படும்போது மாற்று வழிகளை தேர்ந் தெடுக்க இச்சதுரம் முக்கியமாகும். உதாரணமாக அசைவூட்டங்களை உட்புகுத்து வதற்கு இது அவசியப்படுகின்றது.

#### 8. குறிப்பு சாளர அடுக்கு (Notes Pane)

இலத்திரனியல் நிகழ்த்துகைக்குரிய படவில்லையில் தேவைப்படும் குறிப்புக் களை எழுதப் பயன்படுத்தப்படும். இவ்வாறு உட்புகுத்தப்படும் குறிப்புக்கள் நிகழ்த்துகையின்போது பெரும்பாலும் பார்வையாளர்களுக்குத் தெரியமாட்டாது.

#### $9<sub>1</sub>$ நிலைமைப் பட்டை (Status Bar)

இலக்கிரனியல் நிகம்க்குகையில் கயாரிக்கப்பட்டுள்ள படவில்லைகளின் எண் ணிக்கைள் தற்சமயம் தேர்ந்தெடுக்கப்பட்டுள்ள படவில்லையின் இலக்கம், மொழி மூலம் ஆகியன இதில் தென்படும்.

### 10. காட்சித் தத்தல் (View Tab)

MS Office சட்டகக்கில் படவில்லை கென்படும் விகக்கினை இந்தக் காட்சிப் பட்டையில் படவுரு (Icon) மூலம் பரிமாற்றப்படுகின்றது. இதனை பின்வரும் படத்தின் மூலம் விளக்கப்பட்டுள்ளது.

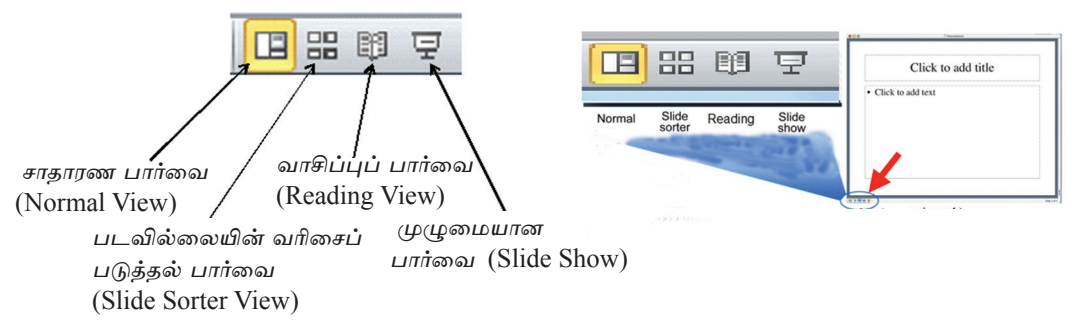

<u>உரு 8.6 காட்சிப் பட்டை</u> (View Tab)

- ★ சாதாரண பார்வை (Normal view) : இடைநிலை முகப்பில் படவில்லை இவ்வாறே தென்படும். இந்த சாதாரண பார்வையில் இருந்து சாதாரண நிகழ்த்துகையினைத் தயாரிக்கலாம்.
- $\star$  படவில்லைகளின் வகைப்படுத்தல் பார்வை (Slide sorter view) : நிகழ்த்துகையினுள் அடங்கியுள்ள சகல படவில்லைகளும் சிறிதாகத் தென்படும். இதன் மூலம் அவற்றின் ஒழுங்கமைப்பை தேவைப்படின் மாற்றி அமைக்கலாம். மீண்டும் Normal View இற்கு உட்புகுத்த வேண்டிய படவில்லை மீது சொடக்குவதன் மூலம் அதனைப் பெற்றுக் கொள்ள முடியும்.
- ★ **வாசிப்புப் பார்வை** (Reading view) : தேர்ந்தெடுக்கப்பட்டுள்ள பட வில்லையினை முழுமையாக இதன்மூலம் பார்க்க முடியும். படவில்லையினுள் உள்ள சகல தக வல்களையும் இதில் பார்க்கலாம். இதிலிருந்து வெளியேறுவதாயின் Esc சாவியை அமுக்க வேண்டும்.
- ★ முழுமையான பார்வை (Slide show) : தற்சமயம் தேர்ந்தெடுக்கப்பட்டுள்ள பட வில்லையினை இதன் மூலம் முழுமையாக அவதானிக்க முடியும். இலத்திரனியல் நிகழ்த்துகையினைப் பார்வையாளர்களுக்கு முன்வைக்க இது உதவுகின்றது. இதற்கு மேலதிகமாக F5 சாவியினை அழுத்துவதன் மூலம் நிகழ்த்துகையினை ஆரம்பம் முதல் பார்வையிடலாம்.
- 11. **உருக்கட்டுப்பாட்டுக் கருவி (Z**oom control) : இலத்திரனியல் நிகழ்த்துகையினுள் உள்ளவற்றைப் பெரிதாக்கியும் சிறிதாக்கியும் பார்க்க உதவும்.

## 8.5 LibreOffice Impress இனை ஆரம்பித்தல்

பின்வரும் படிமுறை மூலம் LibreOffice 4.1 இலத்திரனியல் நிகழ்த்துகை மென்பொருளை உமக்கு திறந்து கொள்ள முடியும்.

Start  $\longrightarrow$  All programs  $\longrightarrow$  LibreOffice 4.1  $\longrightarrow$  LibreOffice Impress (பணிச்செயல் முறைக்கமைய வேறுபடும்).

மேலே உள்ள உருவில் LibreOffice மென்பொருள் தொகுதியின் முகப்பு தென்படுகின்றது. இதிலுள்ள, பெரும்பாலான கட்டளைகள் LibreOffice சொல்முறை வழிப்படுத்தல் மென்பொருளிலும் காணப்படுகின்றன.

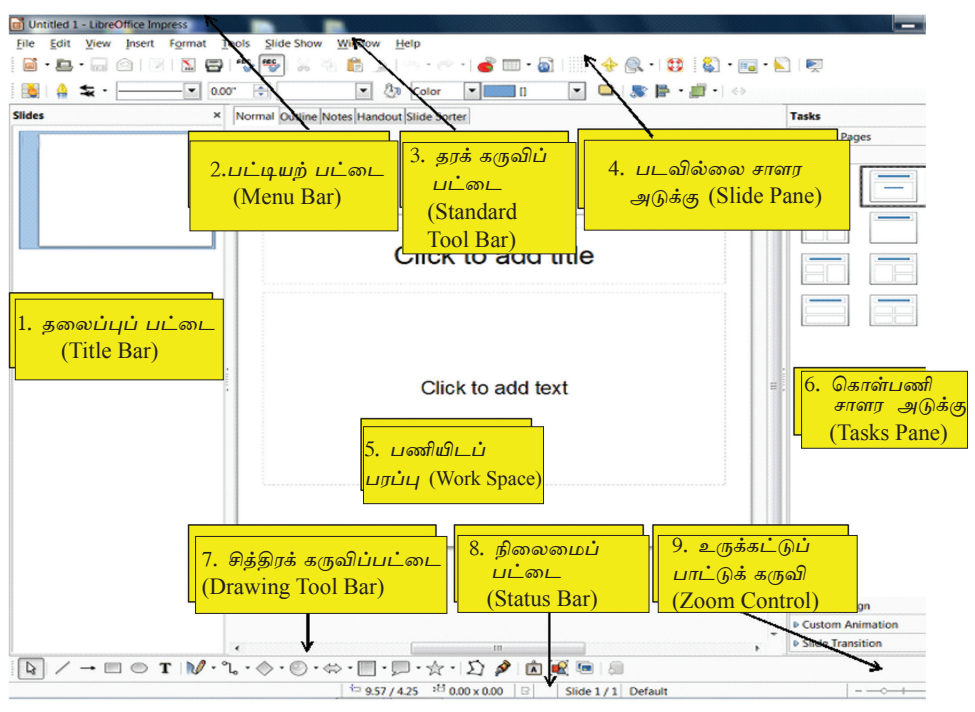

உரு 8.7 LibreOffice 4.1 Impress பணியிடப்பரப்பு

### 1. தலைப்புப் பட்டை (Title Bar)

முகப்புச் சட்டகத்தின் மிக உயரத்தில் இது தென் படுகின்றது. இதில் மென்பொருளின் பெயரும், காட்சிப்படுத்தப்பட்டுள்ள நிகழ்த்துகையின் பெயரும் காட்சிப்படும். இதற்கு மேலதிக மாக சிறிதாக்கல், பெரிதாக்கல், மூடுதல் ஆகிய பொத்தான்கள் வலப் பக்க முனையில் காணப்படும்.

2. பட்டியற் பட்டை (Menu Bar)

இலத்திரனியல் நிகழ்த்துகையினைத் தயாரிப்பதற்கு அவசியமான சகல பட்டியல்களையும் இதன் மூலம் பெற்றுக் கொள்ளலாம்.

3. தரக் கருவிப்பட்டை (Standard Tool Bar)

பட்டியல் பட்டையிலுள்ள சகல பட்டியல்களையும் இலகுவாக பயன்படுத்த முடியுமான விதமான பட வுருக்கள் (Icons) இங்கு உட்புகுத்தப்பட்டுள்ளன.

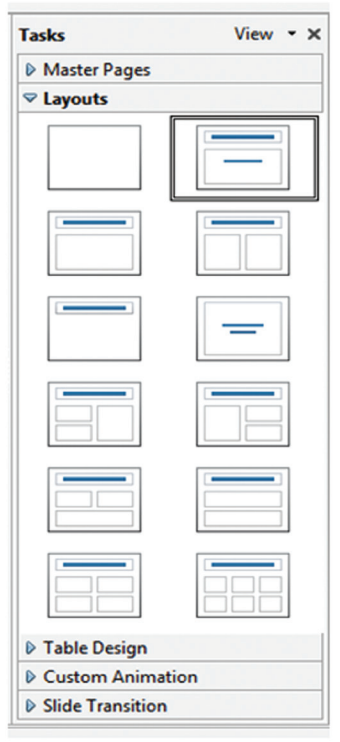

 $2(758.8)$ 

### 4. படவில்லை சாளர அடுக்கு (Slide Pane)

முகப்புத் திரையின் இடப்பக்கத்தில் அமைந்துள்ளது. இதனைத் தேர்ந்தெடுத்தால் சட்டகம் மிகச் சிறிதாகவே தென்படும். இதன்மீது சுட்டியைச் சொடக்கினால் அது பெரிதாகும். இதனால் இச் சட்டகத்தின் மூலம் ஒழுங்கமைப்புக்களையும் முடிவுக ளையும் பெற்றுக்கொள்ளலாம். (உரு 8.8)

### 5. பணியிடப்பரப்பு (Work Space)

இலத்திரனியல் நிகழ்த்துகையினை இதில் தயாரிக்கலாம்.

### 6. கொள்பணி சாளர அடுக்கு (Tasks Pane)

இது ஐந்து பிரிவுகளைக் கொண்டதாக உள்ளது. இவ் ஐந்து பிரிவுகளும் திரையில் ஒரே நேரத்தில் காட்சிப்படுவதில்லை. இவை ஒவ்வொன்றையும் காட்சிப்படுத்த உரிய சொற்களின் மீது சொடக்க வேண்டும்.

### $\star$  பிரதான பக்கங்கள் (Master Pages)

இங்கு நிகழ்த்துகையின் வடிவத்தினைத் தயாரிக்க முடியும். மென்பொருள் மூலம் தயாரிக்கப்பட்ட படவில்லைகள் பல இங்கு காணப்படும்.

### $\star$  தளக்கோலம் (Layouts):

ஏற்கனவே கயாரிக்கப்பட்ட படவில்லைகளின் களக்கோலம் (Layouts) மென் பொருளினுள்ளே சேகரிக்கப்பட்டிருக்கும். தேவையானபோது தேவைப் படும் படவில்லைகளைக் கெரிவசெய்யவம் மீள மாற்றங்களைச் செய்கு பயன் படுத்தவும் முடியும்.

#### $\star$  அட்டவணை வடிவங்கள் (Table Design) :

அட்டவணைகளைக் கயாரிப்பகற்குரிய வடிவமைப்புக்களைப் பெற்றுக் கொள் ளலாம். தேவையானபோது மாற்றியமைத்துக் கொள்ளமுடியும்.

### $\star$  தனிப்பயன் அசைவூட்டங்கள் (Custom Animation) :

பட வில்லையினுள் உள்ள வசனங்கள், சித்திரங்கள், காட்சிகள் போன்றவற்றை பலவிகமான அசைவூட்டங்களைச் செய்து காட்சிப்படுக்க முடியும். கேவைக்கேற்ப அசைவூட்டங்களைச் சேர்க்கவும் நீக்கவும் மாற்றவும் முடியும்.

#### $\star$  படவில்லைத் தகவல் (Slide Transition) :

ஒரு காட்சிச் சட்டத்திலிருந்து இன்னொரு காட்சிச்சட்டத்துக்கு மாறுவதற்கு பல்வேறு வழிமுறைகள் காணப்படுகின்றன. இதற்குப் பொருத்தமான மாற்று வழிகளை இதன்மூலம் பெற்றுக்கொள்ள முடியும். வேகம், ஒலி, சட்டகங்களின் தன்னிச்சையான பரிமாற்றம் போன்றவற்றை இதன்மூலம் மேற்கொள்ளலாம்.

### 7. சித்திரக் கருவிப் பட்டை (Drawing Tool Bar)

நிகழ்த்துகையில் மீது பல்வேறு சித்திரங்களை வரைய அவசியமான உபகரணங் களை இதன் மூலம் பெற்றுக் கொள்ளமுடியும்.

### 8. நிலைமைப் பட்டை (Status Bar)

தயாரிக்கப்பட்டுள்ள நிகழ்த்துகைகளிலுள்ள படவில்லைகளின் எண்ணிக்கை, தற்சமயம் தேர்ந்தெடுத்துள்ள படவில்லையின் பக்கஎண், கேர்ந்தெடுக்குள்ள மொழி, அளவு போன்றன இதில் தென்படும்.

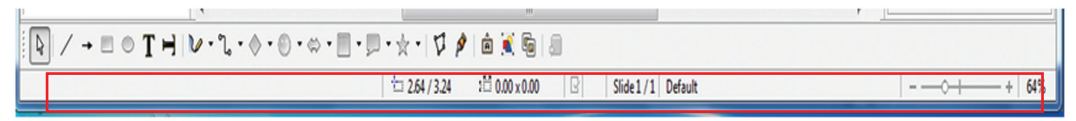

உரு 8.9 நிலைமைப் பட்டை (Status Bar)

### 9. உருக்கட்டுப்பாட்டுக் கருவி (Zoom Control)

இலத்திரனியல் நிகழ்த்துகையிலுள்ள விடயங்களைப் பெரிதாக்கி, சிறிதாக்கி பார்ப்பதற்கு இது உதவும்.

#### Microsoft Office Presentation இல் படவில்லை அளவினை (Slide Size) ஒழுங்கமைத்தல் இலத்திரனியல் நிகழ்த்துகையின்போது படவில்லையின் அளவு (Slide Size) தேவைக்கேற்ப ஒழுங்கமைக்கப்படும். மேலும் பட |வில்லையின் வகை, நீளம், அகலம், அளவு, போக்கு (Orientation) போன்றன இதன் மூலம் ஒழுங்கமைக்கப்படுகின்றன. • Design  $\rightarrow$  Page Setup Slides sized for: Orientation  $OK$ On-screen Show (4:3) Slides Cancel  $W$ idth:  $\boxed{\mathbf{A}}^{\text{b}}$   $\underset{\text{0} \text{ Landscape}}{\text{0}}$ **O** Portrait  $25.4 \div$  cm Height: Notes, handouts & outline 19.05  $\Rightarrow$  cm  $\overline{A}$   $\overset{\odot \text{ Pgrtrait}}{=}$ Number slides from: Landscape  $\Rightarrow$  $\mathbf{1}$ உரு 8.10 MS PowerPoint மென்பொருள் பக்க வடிவம் LibreOffice Impress இல்

படவில்லை அளவினை (Slide Size) ஒழுங்கமைத்தல்.

நிகம்க்குகையின் படவில்லையின் இலக்கிரனியல் அளவினை தேவைக்கேற்ப மாற்றி அமைக்க முடியும். மேலும் படவில்லையின் வகை, நீளம், அகலம், அளவு, போக்கு (Slide Orientation) போன்றன மைங்கமைக்கப்படுகின்றன.

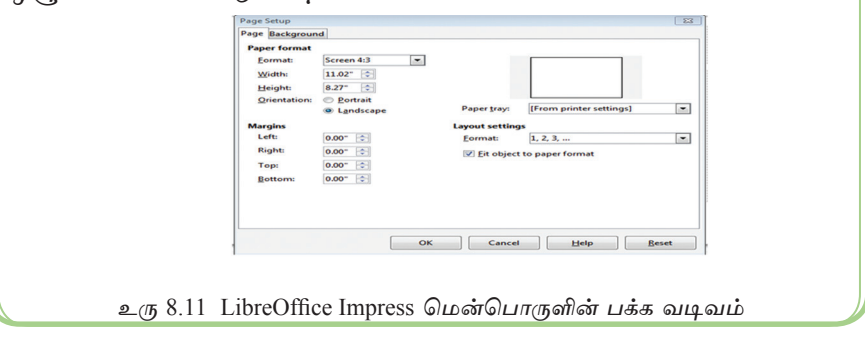

### படவில்லைத் தளக்கோலம் (Slide layouts)

பக்கத்தினைப் போதுமான அளவுக்கு தயார்செய்ததன் பின்னர் தயாரிக்க எதிர்பார்க்கும் நிகழ்த்துகையின் தளக்கோலத்தை (Office Theme / Slide layouts) தேர்ந் தெடுக்க முடியும். இவ்விடயக்கில் Ms Office இற்கும் LibreOffice இற்கும் இடையில் <u>சிறு</u> வித்தியாசம் உண்டு.

### Microsoft Office Presentation இல்

- $\bullet$ Home  $\rightarrow$  New Slide அல்லது Layout  $\rightarrow$  Office Theme அதன் பக்கமாகக் கிடைக்கும் Office Theme சட்டகத் தின் ஓர் திரை வடிவத்தினை  $(\underline{\mathfrak{D}}_{\alpha})$  $8.12$ ) *பார்க்க*.
- நிகழ்த்துகைக்கு அவசியமான தளக்  $\bullet$ கோலங்கள் சிலவற்றை இதன் மூலம் தேர்ந்தெடுக்கலாம். வேறு தளக் கோல ங்களை பெற்றுக்கொள்ள Slides From Outside பட்டியின் மூலம் முடியும்.
- $\bullet$ Reuse Slide பட்டியினை பயன்படுத்தி தயாரிக்கப்பட்ட காட்சிகளை நிகழ்த் துகைக்குள் உட்புகுத்த முடியும்.

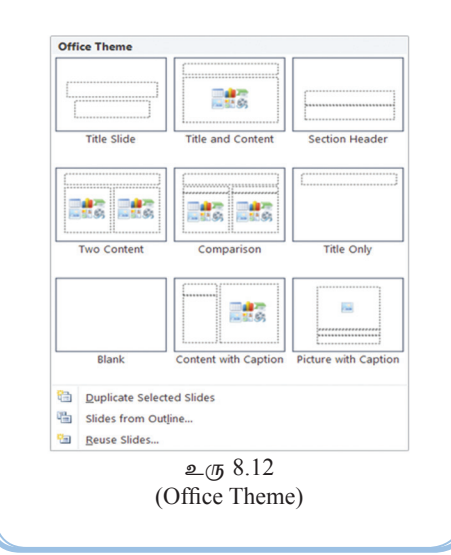

#### Format **Slide** Layout  $\rightarrow$ (கிடைக்கப்பெறும் செயற்பாட்டு சட்டகத்தின் மூலம்) காட்சிச் சட்டக மாதிரி அல்லது தளக்கோலத்தினை தேர்ந்தெடுக்க முடியும். அதன்மீது சுட்டியை சொடக்கவும். நிகழ்த்து கைக்குரிய படவில்லை மாகிரிகள் சிலவற்றை இதன்மூலம் தேர்ந்தெடு க்க முடியும் (உரு 8.13). Format  $\rightarrow$  Slide Layout  $\rightarrow$  Master Pages  $\rightarrow$  மென்பொருள் மூலமாக ஏற்கனவே தயாரிக்கப்பட்ட தளக் கோலங்கள்பலவற்றை தேர்ந்தெடுக்கக் கூடிய வாய்ப்புக்கள் கிடைக்கின்றன. கவர்ச்சிகாமாக அவை கயாரிக்கப் பட்டிருக்கும். **▽ Layouts**

LibreOffice Impress இல்

 $\approx$  ( $\pi$  8.13 (Slide Layouts)

இலத்திரனியல் ஒன்றினைத் தயாரிக்கவென நிகழ்த்துகை அமைக்கப்பட்ட ஆரம்ப படவில்லை தளக்கோலத்திற்கு (Slide Layout) தலைப்பொன்றை வழங் குவதற்கு தளக்கோலம் ஒன்றை தேர்ந்தெடுக்குக. இதற்கென Title slide எனும் தளக்கோலத்தை தேர்ந்தெடுப்போம். இனி உங்களது இலத்திரனியல் நிகழ்த்து கைக்கான கலைப்பையும் உபகலைப்பையும் கட்டச்சுச் செய்க. (உரு 8.14 உப் பார்க்க).

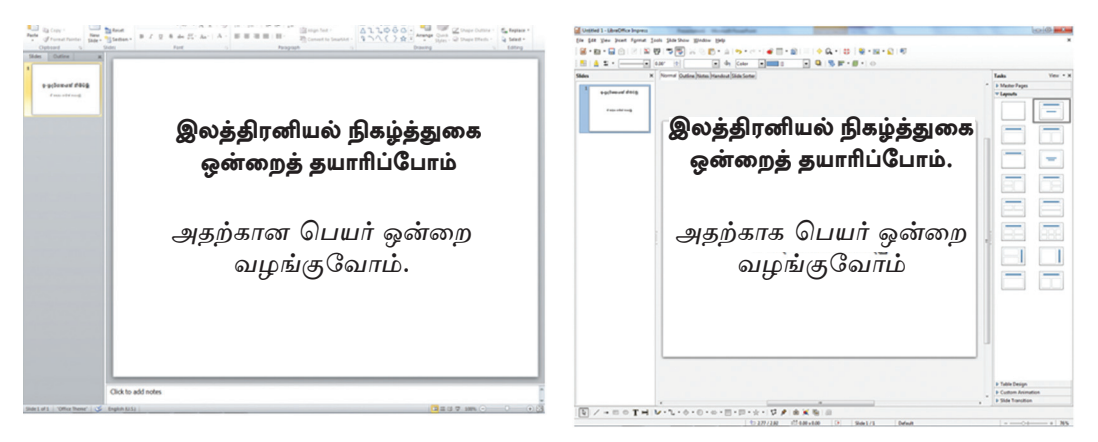

### **Microsoft Office Presentation**

**LibreOffice Impress** 

உரு 8.14 தலைப்புப் படவில்லை (Title Slide)

மீண்டும் கீழ்வரும் செயற்பாட்டில் ஈடுபடவும்.

### Microsoft Office Presentation இல்

- Home  $\rightarrow$  New Slide அல்லது Layout Office Theme ஐ தெரிவு செய்க. மேலும் ஒரு புதிய தளக்கோலத்தை உட்புகுத்துக.
- பட்டியல் பட்டையிலுள்ள Slide show from beginning ஐ சொடக்கவும். இச் சந்தர்ப்பத்தில், நிகழ்த்துகை முழுத்திரை யிலும் தெரியவரும் F5 சாவியை அழுத் துவதன் மூலமும் இதனைப் பெற்றுக் கொள்ள முடியும். நிகழ்த்துகையினை அவதானிக்கலாம். இச் சந்தர்ப்பத்தில் மீண்டும் சுட்டியை சொடக்கி ஆரம்பத் திரைக்கு வரவும்.

### LibreOffice Impress இல்

- Format  $\rightarrow$  Slide Layout...  $\rightarrow$  ( $\circledast \circledast$ பெறும் செயற்பாட்டு சட்டத்தினூடாக) மேலும் ஒரு தளக்கோலத்தினை அல் லது Office Theme ஒன்றை தெரிந்து கொள்ளவும்.
- பட்டியல் பட்டையிலுள்ள View Start from first slide ஐ சொடக்கவும். இச் சந் தர்ப்பத்தில், நிகழ்த்துகை முழுத்திரை யிலும் தெரியவரும். F5 சாவியை அழுத் துவதன் மூலமும் இதனைப் பெற்றுக் கொள்ள முடியும். நிகழ்த்துகையினை இச்சந்தர்ப்பத்தில் அவதானிக்கலாம். மீண்டும் சுட்டியை சொடக்கி ஆரம்பத் திரைக்கு வரவும்.

### இலத்திரனியல் நிகழ்த்துகையினை சேமித்தல் (Saving)

File — > Save as — > Folder Name — > File Name (கோவைக்கு (File) பெயர் ஒன்றைத் தட்டச்சு செய்க) —→ Save (இதன் மூலம் உங்களது இலத்திரனியல் நிகழ்த்துகையினை கணினியினுள் நிலையாக சேமித்துக் கொள்ளவும் தேவையேற்படும்போது மீண்டும் ஒரு சந்தர்ப்பத்தில் அதனை திறந்து கொள்ளவும் முடியும்).

#### Microsoft Office Presentation இல்

File  $\rightarrow$  Save as  $\rightarrow$  My Documents  $\rightarrow$  File Name (File இன் பெயரை தட்டச்சு செய்க) Save  $\rightarrow$  (அப்போது கணினியினுள் நிரந்தரமாக சேமிக்க முடியும்).

#### LibreOffice Impress இல்

File  $\rightarrow$  Save as  $\rightarrow$  My Documents  $\rightarrow$ File Folder  $\rightarrow$  File Name  $\rightarrow$  (File  $\circledR$ )  $\circledR$ பெயரை கட்டச்சு செய்க). Save  $\rightarrow$ (அப்போது கணினியினுள் நிரந்தரமாக சேமிக்க முடியும்)

#### தயாரித்த நிகழ்த்துகையினை மீளத் திறத்தல் (Open an Existing Presentation)  $\star$

#### Microsoft Office Presentation இல்

Start  $\rightarrow$ All Programs  $\rightarrow$  Microsoft  $\bullet$ Office  $\rightarrow$  Microsoft Office PowerPoint  $2010 \rightarrow$  File  $\rightarrow$  Open சேமித்த (Save) நிகழ்த்துகையின் பெயரைக் குறிப்பிட்டு மீளத் திறந்து (Open) கொள்க.

#### LibreOffice Impress இல்

Start  $\rightarrow$ All Programs  $\rightarrow$  LibreOffice  $4.1 \rightarrow$  LibreOffice Impress  $\rightarrow$  File  $\rightarrow$ Open

சேமித்த (Save) நிகழ்த்துகையின் பெய ரைக் குறிப்பிட்டு மீளக் கிறந்து (Open) கொள்க.

#### $\star$  படவில்லையின் பின்னணி (Slide Background)

நீங்கள் தயாரிக்க இலக்கிரனியல் நிகழ்க்துகைக்குக் கேவையான படவில்லை பின்னணியை (Slide Background) அமைப்பதற்கு மென்பொருளில் வசதிகள் உண்டு. பல்வேறு நிறங்கள், படங்கள், சிக்கிரங்கள் மற்றும் அமைப்புக்களை உட்பகுக்கக்கூடிய வசகிகளும் காணப்படுகின்றன.

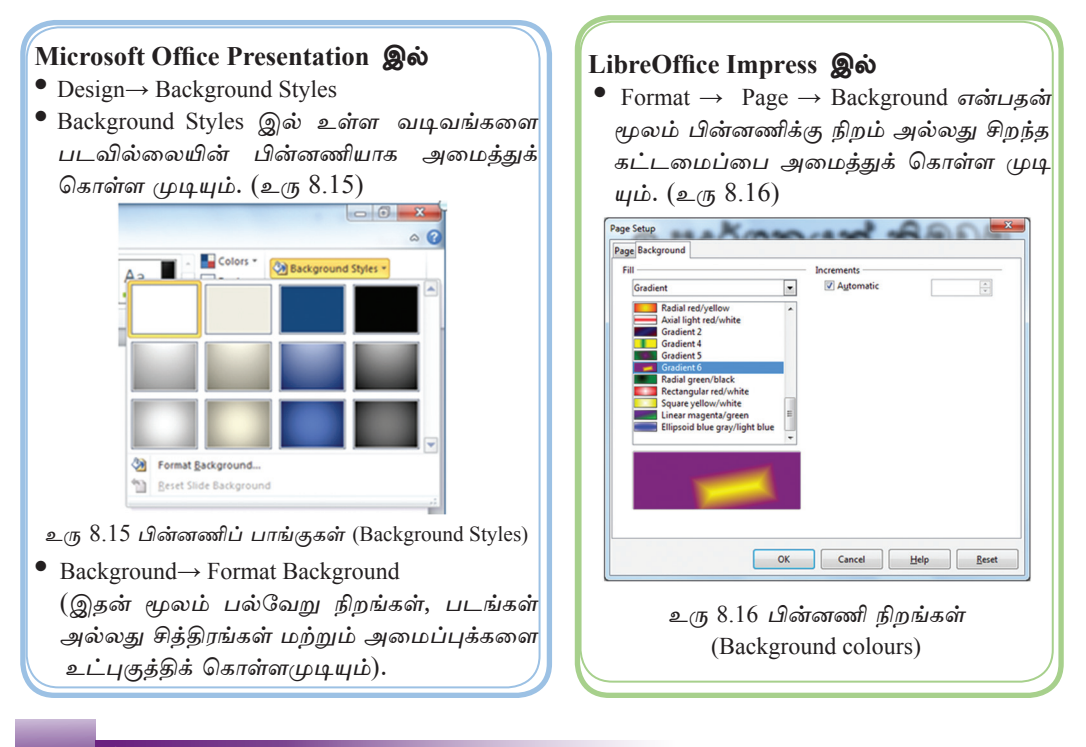

### Microsoft Office Presentation இல்

 $\star$  படவில்லையினுள் Click to Add Title எனும் பெயரில் உள்ள இடம் Place holder எனும் பெய ரில் அழைக்கப்படுகின்றது. அதன் <u>மீது சுட்டியைச் சொடக்குவதன்</u> மூலம் தட்டச்சு செய்யலாம்.

Place holder இல்லாத இடத்தில் கட்டச்சு செய்கல்.

 $\star$  Insert  $\rightarrow$  Text box *LITL LIQLI*  $\mu$ (Text box) கட்டளையை சொடக் கினால் கென்படும் காட்சிச் சட்டத்தினை உரிய இடத்தின் மீது இழுக்கவும் Drag பின்னர் தேவையான பந்தியை தட்டச்சு செய்யவும். MS Word இல் <u>நீங்கள் அறிந்துக்கொண்ட எழுத்</u> துருக்களை இதில் பிரயோகிக் கலாம்.

#### LibreOffice Impress இல்

- $\star$  Click to Add Title இவ்வாறான இடம் பாடப்பெட்டி (Text box) என அழைக்கப்படுகின<u>்ற</u>து. இவ் விடத்தின் மீது சுட்டியைச் சொட க்கி தேவையான சொற்களை தட் டச்சு செய்யலாம்.
- ★ Text box இல்லாத இடத்தில் Type செய்கல்.

View  $\rightarrow$  Tool Bars  $\rightarrow$  Drawing (இதன் மூலம் சதுரத்தினுள் சித்திர உபகரணப் பகுதியைப் பெற்றுக் *கொள்ள முடியும்.*) அங்குள்ள Tool Tip கட்டளை மூலம் கிடைக்கப்பெறும் பாடப் பெட்டி (Text box) மீகு சொடக்கி படவில்லையின் உரிய இடத்தின் மீது இழுக்கவும் (Drag) இதன் மூலம் கிடைக்கும் பாடப் பெட்டியில் கேவையான சொற் களை எழுதலாம்.

LibreOffice Writer இல் நீங்கள் அறிந்துக் கொண்ட எழுத்துக்களை இதில் பிரயோகிக்கலாம்.

### படவில்லையினுள் உருக்களை உட்புகுத்தல் (Insert Object)

எழுத்துக்களை தட்டச்சு செய்ய முன்னர் அல்லது பின்னர் உருக்களை (Object) உட்புகுத்த முடியும். அவற்றில் சில பின்வருமாறு

- $\Delta(\mathbf{q}, \dot{\mathbf{s}}, \dot{\mathbf{s}}, \dot{\mathbf{q}})$  / வடிவங்கள் (Shapes / Objects)
- முன் ஆயத்தப் படம் (Clip art)
- படங்கள் (Pictures)

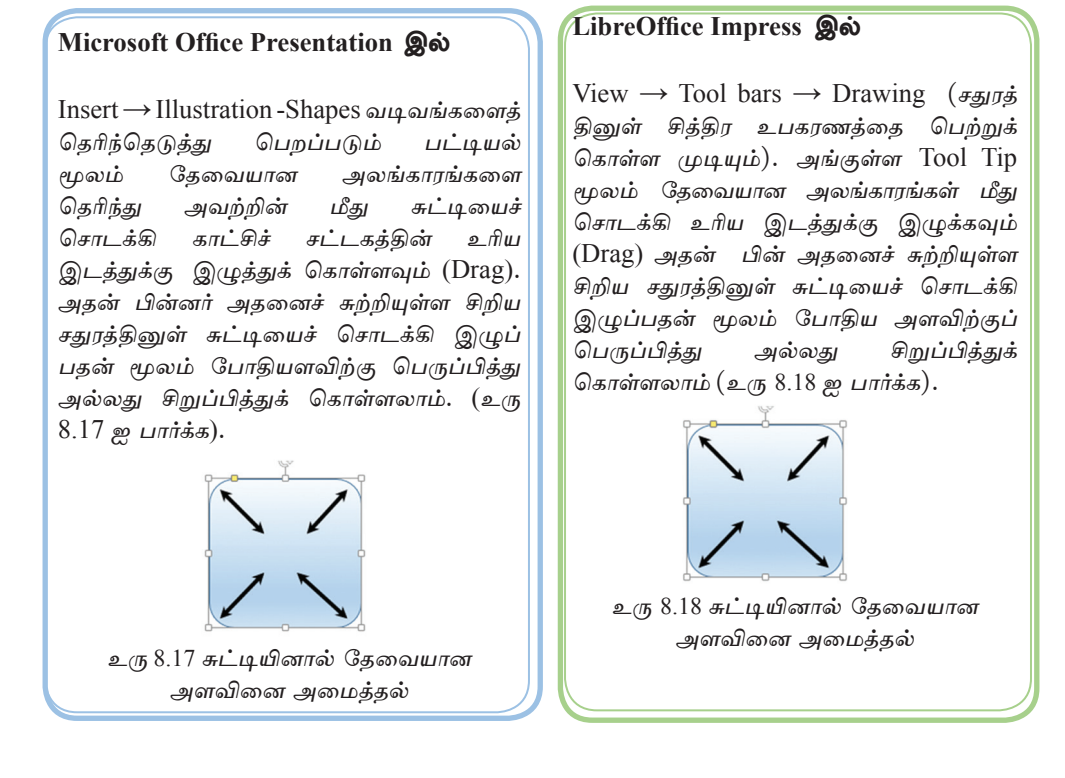

#### வடிவங்களது நிறங்களை மாற்றுதல் (Changing the colour of Shapes / Objects)

பல்வேறு வகையான வடிவங்களையும் உருக்களையும் இலக்கிரனியல் நிகம்க்குகை படவில்லையினுள் இமுக்கெடுக்கு கேவையான மாகிரிகளை அல்லகு எழுத்து உருவங்களை அமைத்துக் கொள்ள முடியும். இதற்கெனப் பின்வரும் படிமுறையினைக் கையாளலாம்.

#### Microsoft Office Presentation இல்

உரிய வடிவத்தின் மீது சுட்டியை வைத்து வலப்பக்க பொக்கானைச் சொடக்கவும். அகன் மூலம் பெறப்படும் Format Shapes சதுரத்தில் உள்ள மாற்றீடுகளை பயன்படுக்கி பொருக்கமான நிறங்கள், படங்கள். அலங்காரங்களை சேர்த்துக் கொள்ளலாம்.

#### LibreOffice Impress இல்

View  $\rightarrow$  Tool bars  $\rightarrow$  Line and  $\bullet$ filling எனும் சதுரத்தினுள் Line and Fillings உபகரணத்தைப் பெற முடியும். தேவையான நிறங்களைத் தேர்ந்தெடுத்து மேலே உள்ள கருவிப் பட்டியில் உள்ள Tool Tip ஊடாக Area style / Filling ஐ தேர்ந்தெடுத்து நிறங்களைப் பெற்றுக் கொள்ளலாம்.

படவில்லையில் ஆயத்தப் படத்தினை (Clip Art) உட்புகுத்தல் (Inserting Clip Art / Gallery theme) மென்பொருள் ஊடாகவே உருவாக்கப்பட்ட பல்வேறு முன் ஆயத்தங்களை தேர்ந்தெடுத்து இலத்திரனியல் நிகழ்த்துகையினுள் உட்பகுக்க முடியும். இதற்கென பின்வரும் படிமுறைகளைக் கையாளலாம்.

#### Microsoft Office Presentation இல்

★ Clip Art & Insert (Images) Clip Art (இதன் மூலம் பெறப்படும் சதுரத்தில் Search for இல் பொருத்தமான Clip Art வகை யின் பெயரைத் தட்டச்சு செய்க. பின்னர் கிடை க்கப் பெறும் Clip Art மீது சொடக்குக). பின்னர் அதனைச் சூழவுள்ள சிறிய சதுரத் தின் மீது சுட்டியைச் சொடக்கி இழுத்துச் (Drag) செல்வதன் மூலம் தேவையான அளவுக்குச் கூட்டிக் குறைக்க முடியும்.

#### LibreOffice Impress இல்

- $\star$  Drawing Tool bar  $\to$  Gallery அல்லது Tools  $\rightarrow$  Gallery
- <del>★</del> கிடைக்கப்பெறும் Gallery சதுரத்தில்<mark>∣</mark> இருந்து New Theme இன் கீழ் உள்ள உறையில் (Folder) காணப்படும் முன்<mark></mark> ஆயத்தத்தினை (Clip Art Folder) திறந்து பொருத்தமான ஒன்றைத் தேர்ந்தெடுத்து பணித்தாளுக்கு இழுத்து செல்க (Drag). பின்னர் அதனைச் சூழவுள்ள <u>சிறிய சதுரத்தின் மீது சுட்டியைச்</u> சொடக்கி இழுத்துச் செல்வதன் மூலம் தேவையான அளவினைக் கூட்டிக் குறைத்து பெற்றுக் கொள்ளலாம்.

#### படங்களை உட்புகுத்தல் (Inserting Pictures)

கணினியின் மூலம் அல்லது வேறு வழிகளில் இருந்து பெற்றுக்கொள்ளப்பட்ட பல்வேறு படங்களை இலத்திரனியல் நிகழ்த்துகை ஒன்றினுள் உட்புகுத்த முடியும்.

#### Microsoft Office Presentation இல்

- \* Inserting Picture (கிடைக்கப் பெறும் சதுரத்தைப் பயன்படுத்தி பொருத்தமான படத்தினை உட்புகுத்துக).
- ★ முன்னரைப் போன்று அதனைச்  $(56 \text{L} \Omega)$ வுள்ள சிறிய சதுரத்தின் மீது சுட்டியை சொடக்கி இழுத்துச் செல்வதன் மூலம் பொருத்தமான அளவைக் கூட்டிக் குறைத்து பெற்றுக் கொள்ளலாம்.

#### LibreOffice Impress இல்

- கருவிப் பட்டையிலுள்ள Insert  $\rightarrow$  Pic-சதுரத்தை பயன்படுத்தி பொருத்தமான படத்தினை உட்புகுத்துக).
- Insert  $\rightarrow$  Picture  $\rightarrow$  Photo Album (கிடைக்கப்பெறும் சதுரக்கினுள் Add Button உ சொடக்கி படக்கினைப் பெற்றுக் கொள்க. Insert Slide பொக் தானை சொடக்கி படக்கினை உட் பகுக்குக).

## செயற்பாடு

- 1. நீங்கள் ஏற்கனவே தயாரிக்க My first presentation எனும் பெயரில் சேமித்த இலத்திரனியல் நிகழ்த்துகையினைத் கணினியினுள் <u>கிறந்து</u> (Open) கொள்க.
- 2. புதிய தளக்கோலம் ஒன்றை உட்புகுத்தி பொருத்தமான முன் ஆயத்தம் (Clip Art) மற்றும் படத்தினை உட்புகுத்துக.
- 3. அந்த நிகழ்த்துகைக்குப் பொருத்தமான மேலுமொரு <u>களக்கோலக்</u>கை இணைக்து, ஒளியருக்களையும் (Video Clip) அதற்குப் பொருத்தமான ஒலியுருக் களையும் (Audio Clip) உட்பகுத்துக.
- இருந்து இன்னொரு படவில்லைக்கு மாறும் காட்சிகளை  $\star$  ஒரு படவில்லையில் உட்புகுத்தல் (Inserting Slide Transition Effects)

#### Microsoft Office Presentation இல்

- $\star$  Transition (Transition to this Slide)  $\circledR$   $\dot{\omega}$ உள்ள பொருத்தமான அலங்காரத்தை தேர்ந்தெடுத்து சட்டத்துக்குப் பொருத்த மான அசைவூட்டங்களை உட்புகுத்தி கவர்ச்சிப்படுத்துக.
- $\star$  Transition to this Slide  $\rightarrow$  Effect Options மூலம் பல தரப்பட்ட வடிவங் களையுடைய அசைவூட்டங்களின் செயற் பாட்டினை அறிந்து கொள்ளுங்கள்.
- $\star$  Transition  $\rightarrow$  Sound மூலம் தேர்ந்தெடுத்த அலங்காரத்துக்கு ஒலியுருவினை (Sound Clip) உட்புகுத்துக.
- Transition  $\rightarrow$  Sound  $\rightarrow$  Apply to All  $\star$ Slides மூலம் தேர்ந்தெடுத்த சகல ஒலி யுருக்களையும் நிகழ்த்துகையின் சகல படவில்லைகளுக்கும் உட்புகுத்த வேண் டுமா எனத் தீர்மானிக்கவும்.

#### LibreOffice Impress இல்

- $\star$  Format  $\rightarrow$  Slide layout  $\rightarrow$  (Tasks pane)  $\rightarrow$  Slide Transition இற்குச் செல்க.
- $\star$  Apply to Selected Slide  $\rightarrow$   $\Omega_{\text{LIT}}$   $\rightarrow$ மான அலங்காரத்தைத் தேர்ந்தெடுக்க.
- $\star$  Modify Transition  $\to$  Speed expaint தேர்ந்தெடுத்த அலங்காரத்தின் மாறும் வேகத்தை மாற்றுக.
- $\star$  Modify Transition  $\to$  Sound expaint கேர்ந்தெடுக்க அலங்காரக்குக்கு பொரு த்தமான ஒலியுருவினை உட்புகுத்துக.
- $\star$  Modify Transition  $\to$  Advanced Slide  $\rightarrow$  on Mouse Click / Automatically After  $\rightarrow$  தேர்ந்தெடுத்த அலங்காரத் தின் மீது சுட்டியைச் சொடக்குவதன் மூலமா அல்லது சுயமாகவா இயங்கச் செய்வது எனத் தீர்மானிக்குக.
- $\star$  Modify Transition  $\rightarrow$  Apply to All Slides  $\rightarrow$  காட்சியின் சகல படவில்லைகளுக்கும் தேர்ந்தெடுத்த அலங்காரங்களை உட்புகுத்த வேண் டுமா எனத் தீர்மானிக்க.

#### அசைவூட்டங்களை உட்பகுத்தல் (Inserting Animation)

ஒன்றினுள் உட்புகுத்தப்பட்டுள்ள பந்திகள், அலங்காரங்கள், படவில்லை சித்திரங்கள் போன்ற எதனையும் அசைவூட்டத்திற்கு உட்புகுத்த முடியும். இதற்குரிய விடயக்கைச் சுட்டியினால் கேர்ந்தெடுக்து பின்வரும் படிமுறையைக் கையாள வேண்டும்.

#### Microsoft Office Presentation இல்

- அசைவூட்ட முறையினுள்  $\rightarrow$  (Ani- $\bullet$ mation) பிரிவுக்குள் உள்ளவற்றைப் பார்த்து வித்தியாசங்களை அவதானிக்க.
- Animation (Timing)  $\rightarrow$  Start  $\mathscr{A}\mathscr{B}\mathscr{C}\omega$  $\bullet$ உள்ள மாற்றீடுகளை தேர்ந்தெடுத்து சுட் டியை சொடக்குவகன் மூலமாகவா? அல்லது சுயமாகவா? இயங்கச் செய்வது எனக் தீர்மானிக்க.

• Animation முறையினுள் (Timing)  $\rightarrow$ Duration / Delay  $\rightarrow$  Start (மாற்றீடுகளை தேர்ந்தெடுத்து அசைவூட்டங்கள் சுயமாக இயக்கும் நேரத்தினை தேவையான முறையில் கூட்டிக் குறைக்க முடியும்).  $(\underline{\mathfrak{p}}_{(1)}8.19)$ 

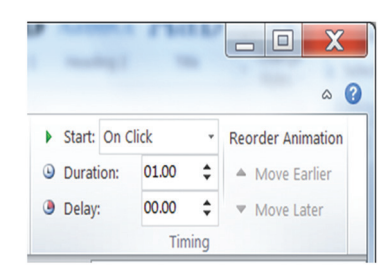

#### $2(758.19)$

Animation முறையினுள் (Advanced  $\bullet$ Animation)  $\rightarrow$  Animation Pane  $\rightarrow$ சதுரத்தினை பெற்றுக் கொள்க. அதன்மூலம் உட்புகுத்தப்பட்ட அசைவூட்டங்களை அழி த்தல், மாற்றுதல், அழகுபடுத்தல் மற்றும் பொத்தான் மூலம் இயக்குதல் போன்ற விட யங்களைச் செய்யலாம்.

#### LibreOffice Impress இல்

- பட்டியல் பட்டையிலுள்ள Format  $\rightarrow$  Slide Layout  $\rightarrow$  (Tasks Pane)  $\rightarrow$  Custom Animation இற்கு செல்க.
- Custom Animation  $\rightarrow$  Modify Effect  $\rightarrow$ Add  $\rightarrow$  (Custom Animation சதுரத்தினுள் Entrance, Emphasis, Exit, Motion paths, Misc. Effects போன்றவாறு சுயமாக இயங்கும் பல்வேறு காட்சிச் சட்டகங்கள் காணப்படுகின்றன. இவை ஒன்றுக்கொன்று வித்தியாசமான அசைவூட்டங்களைக் கொண் டிருக்கும்).

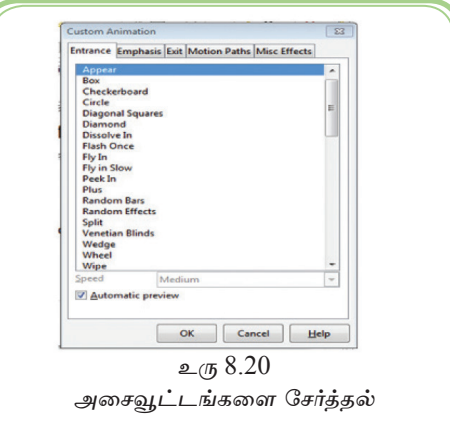

Custom Animation  $\rightarrow$  Modify effect  $\rightarrow$  Change  $\rightarrow$  ஏற்கனவே தேர்ந்தெடுத்த அசைவூட்டங்களை மீண்டும் மாற்றி அமைக்க முடியும். Custom Animation  $\rightarrow$  Modify Effect  $\rightarrow$  Remove மூலம் (தேர்ந்தெடுத்த அமைப்புகளை நீக்கிக் கொள்ள முடியும்).

### ஒலியினை உட்புகுத்தல் (Inserting Sounds)

இலத்திரனியல் நிகழ்த்துகையில் பின்வரும் படிமுறைகளைக் கையாள்வதன் மூலம் ஒலியினை உட்பகுத்திக் கொள்ள முடியும்.

#### Microsoft Office Presentation இல்

Insert  $\rightarrow$  Media  $\rightarrow$  Audio ( $\circledcirc$ )  $\vec{B}$  / $\circledcirc$  Media from file, Clip Art Audio மற்றும் Record Audio என மூன்று மாற்றீடுகள் காணப்படுகின்றன). Media from file இலிருந்து கணினியினுள் உள்ள அல்லது வெளிவாரியாகக் கிடைக்கப்பெறும் Media file இனை இதன்மூலம் நிகழ்த்து கைக்கு உட்புகுத்த முடியும். Audio Micro phone மூலம் கணினியை தொடர்புபடுத்தி பெற்றுக் கொண்ட ஒலியினை கணினியின் நினைவகத் தில் (Memory) உட்புகுத்த முடியும். உரிய Record ஐ Audio மாற்றீடாக்கி பெறப்படும் சந்தர்ப்பத்தில் கபிலநிறப் புள்ளியுடன் கூடிய பொத்தானைச் சொடக்குவதன் மூலம் ஒலிப்பதிவு செய்து கொள்ளலாம்.

### LibreOffice Impress இல்

ஒலியினை உட்புகுத்தல் Insert  $\rightarrow$  Movie and Sounds (கிடைக்கப் பெற்ற சதுரத்திலிருந்து உட்புகுத்த வேண்டிய ஒலி அமைப்புகளை திறந்து கொள்க. உள்வாங்கப்பட்ட பின்னணி ஒலியினை உட்புகுத்த பொருத்தமான அசை வூட்டத்தினையும் பெற்றுக்கொள்க).

Microphone மூலம் பெற்றுக்கொள்ளப்பட்ட ஒலியினை கூட இவற்றினுள் உட்புகுத்த  $(\mu \mu \mu \mu)$ .

### ஒளியுருவினை உட்புகுத்தல் (Inserting Video)

#### Microsoft Office Presentation இல்

- Insert (population Media  $\rightarrow$  Video (இங்கு Video from File, Video from Website மற்றும் Clip Art Video என மூன்று மாற்றீடுகள் காணப்படுகின்றன.)
- Video from File..  $\rightarrow$  (கணினியினுள் உள்ள அல்லது வெளிவாரியாக கிடைக்கப்பெறும் ஒளியுருக் காட்சி (Video File) ஒன்றினை இதன் மூலம் நிகழ்த்துகையினுள் உட்புகுத்திக் கொள்க.)
- from Website (இணைய Video தளத்திலுள்ள ஒளியுருக் காட்சி ஒன்றி னை நிகழ்த்துகையினுள் உட்புகுத்திக் கொள்க.)
- Clip Art Video (முன் ஆயத்த முறை யில் தயாரிக்கப்பட்டுள்ள வீடியோ ஒன் றினை நிகழ்த்துகையினுள் உட்புகுத்திக் கொள்க.)

### LibreOffice Impress இல்

- பட்டியல் பட்டையிலிருந்து Insert  $\rightarrow$  Movie and Sound  $\rightarrow$  (Continuent பெறும் சதுரத்திலிருந்து உட்புகுத்த வேண்டியதினை திறந்து கொள்க.)
- உட்புகுத்தப்பட்டுள்ள ஒளியுருக் காட் சியினை உருப்பெருப்பித்துக் கொள்க.
- அந்த ஒளியுருக் காட்சிக்கு அசைவூட்  $\bullet$ டம் ஒன்றை உட்புகுத்திக் கொள்க.

## செயற்பாடு

1. நீங்கள் ஏற்கனவே தயாரித்து My First Presentation எனும் பெயரில் கணினியினுள் சேமித்த இலத்திரனியல் நிகழ்த்துகையினைத் <u>திறந்து</u> கொள்க.

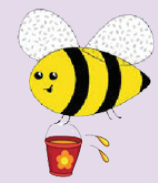

- 2. இதற்கு பின்வரும் அசைவூட்டங்களை உட்புகுத்துக.
	- படவில்லையை மாற்றும் முறை (Slide Transitions).
	- உட்புகுத்தியுள்ள உருக்களுக்கு (Object) வழமையான அசைவூட்டங்களை (Custom Animation) செய்க.

#### இலத்திரனியல் நிகழ்த்துகையினை அச்சிடல் (Printing of Presentation)

 $\text{File} \rightarrow \text{Print}$  இதன் மூலம் இலத்திரனியல் நிகழ்த்துகையினை அச்சிட முடியும். அச்சிடுவதற்கு என கிடைக்கப்பெறும் கூறரத்தின் மாற்றீடு மூலம் பின்வரும் செயற்பாடுகளைச் செய்து அச்சிட முடியும்.

#### Microsoft Office Presentation இல்

- Printer :- (கணினியுடன் இணைக்கப்  $\bullet$ பட்டுள்ள அச்சுப் பொறியை (Printer) தெரிவு செய்க.) (உரு 8.21 ஐப் பார்க்க).
- $Setting : (f#s\omega_1 L \triangleleft a) \rightarrow \omega_1 L$ அச்சிடுவதா? அல்லது குறிப்பிட்ட இலக் கங்களையுடைய படவில்லைகளை அல் லது சில படவில்லைகளை மட்டும் அச்சி டுவதா? என தீர்மானிக்கு, அவற்றை அச்சி டுவகற்கு அகில் உள்ள மாற்றீடுகளை பயன்படுக்குக).

| <b>W</b> Sare<br><b>UL SHARE</b><br><b>Ed</b> Open<br>of Ora | Print:<br>Copiez 1<br>Print                   |  |
|--------------------------------------------------------------|-----------------------------------------------|--|
| <b>Drive</b>                                                 | œ.<br><b>Printer</b>                          |  |
| Rocent                                                       | // Send To OneMote 3000<br><b>Dig Fassoly</b> |  |
| <b>New</b>                                                   | <b>Roter Properties</b>                       |  |
| <b>Print</b>                                                 | Settings                                      |  |
| Saye & Send                                                  | Print All Stides<br>print entire presentation |  |
| Help:                                                        | w<br>Side:                                    |  |
| 13 Options                                                   | Full Page Slides<br>Print 1 slide per page    |  |
| <b>D</b> is                                                  | <b>Columns</b><br>123 123 123                 |  |
|                                                              | Color                                         |  |
|                                                              | Edit Header & Rooter                          |  |

உரு 8.21 அச்சிடல்

தேவைக்கேற்பவும் கடதாசியின் அளவுக் கேற்பவும் பெரிகாக்கி அல்லது சிறிகாக்கி அச்சிட முடியும்.

#### LibreOffice Impress இல்

- General ( $\mu$ றையினுள்  $\rightarrow$  Printer :-(அச்சுப்பொறியை தெரிவு செய்க).
- Range and Copies :- (சகல படவில் லைகளையும் அச்சிடுவதா? அல்லது குறிப்பிட்ட இலக்கங்களுடைய பட வில்லைகளை அல்லது சில படவில்<mark>|</mark> லைகளை மட்டும் அச்சிடுவதா? என தீர்மானித்து, அவற்றை அச்சிடுவதற்கு அதில் உள்ள மாற்றீடுகள் பயன் படுத் துக.
- Number of Copies :- (சேவையான பிரதிகளின் தொகையினை குறிப்பிடுக.)
- Print :- (இங்கு தென்படும் Document <u>இற்கு</u> எதிரே உள்ள சதுரத்தினுள் தேவையான மாற்றீடுகளைத் தெரிந்து அச்சிடுக. (உரு 8.22 ஐ பார்க்க.)

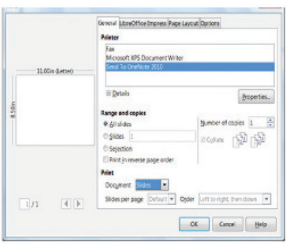

#### உரு 8.22 அச்சிடல்

கேவைக்கேற்பவம் கடகாசியின் அளவக் கேற்பவும் பெரிகாக்கி அல்லது சிறிகாக்கி அச்சிட முடியும்.

## செயற்பாடு

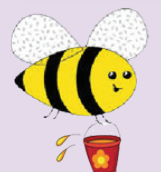

இலத்திரனியல் நிகழ்த்துகையை காட்சித்திரையில் மட்டு மன்றி கையேடாகவும் பெற்றுக்கொள்ள முடியும்.

இலத்திரனியல் நிகழ்த்துகையொன்றை உமக்கு, கணினியில் அவதானிக்கலாம். அதனை அதிகமானவர்கள் பார்க்க வேண்டுமெனின் அதற்கு பெரியதிரை தேவைப்படும். அத்துடன் இலத்திரனியல் நிகழ்த்துகையின் அச்சுப் பிரதியையும் பார்வையாளர்களுக்கு வழங்க முடியும்.

● File — → Print மூலம் கிடைக்கப்பெறும் சட்டகத்தில் உள்ள கையேடுகளை (Handouts) மாற்றீட்டைப் பயன்படுத்தி, அதனை அச்சிட்டு பார்வையாளர்கள் அனைவருக்கும் விநியோகிக்க முடியும். அவ் அச்சுப் பிரதியை பார்வையாளர்கள் ஏதும் எழுதக் கூடியவிதமாகவும் தயாரிக்க முடியும்.

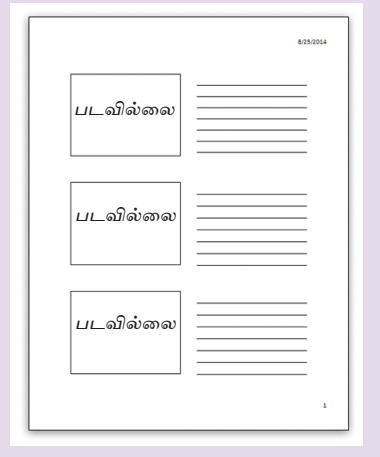

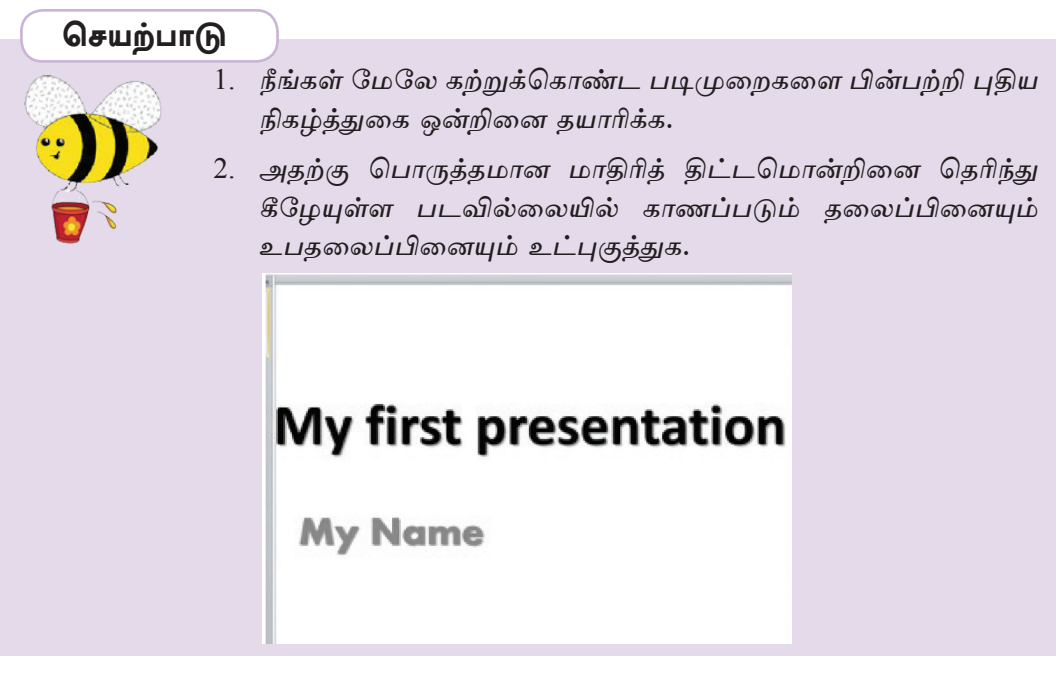

- 3. இலத்திரனியல் நிகழ்த்துகையினைத் தயாரிக்கும்போது 8.2 இல் குறிப்பிடப் மேலகிகமாக, முக்கியமெனக் பட்டுள்ள அடிப்படை இயல்பகளுக்கு க<u>ருது</u>ம் இயல்புகளைப் பட்டியல்படுத்துக.
- 4. நீங்கள் கற்ற பாடமொன்றை ஆக்கபூர்வமாகவும் சிறப்பாகவும் மாணவர்களுக்கு விளக்குவகற்கு பொருக்கமான இலத்திரனியல் நிகழ்த்துகையொன்றினைத் தயாரிக்க. அதில் பின்வரும் விடயங்களை உள்ளடக்குக. பாடத்தை விளக்கும் பந்திகளுக்கு மேலதிகமாக படங்கள், அட்டவணைகள், அசைவூட்டங்கள், ஒலியுரு அமைப்பு, ஒளியுரு அமைப்பு மற்றும் ஒன்றுக்கொன்று வித்தியாசமான பின்னணி நிறங்கள், ஒரு படவில்லையிலிருந்து இன்னொரு படவில்லைக்கு வெளிச்செ ல்லும் உபாயங்கள் என்பவற்றை உட்புகுத்துக.
- 5. வகுப்பறையில், கரும்பலகையைப் பயன்படுத்தி விளக்க முடியாத  $\mathcal{Q}(\mathcal{T})$ விடயத்தினை பல்லூடக எறிவை (Multimedia Projector) மூலம் இலகுவாக முன்வைக்க முடியுமான பாடக்கலைப்பொன்றினை கெரிவுசெய்து, இலக்கிரனியல் நிகழ்த்துகை மென்பொருள் மூலம் விளக்குக.

### Green Computing ... பசுமைக் கணினி

பசுமைக் கணினி என்பது கணினி வளங்களை உரிய முறையிலும் அறிவு செயன்முறையாகவும் பயன்படுத்துவதாகும். இந்த வேலைத் பூர்வமாகவும் திட்டத்தின் அடிப்படை நோக்கம், நிலையான கட்டமைப்பின் கீழ் ஒழுங்கமைக் கப்பட்டதும் சமூகமயமாக்கப்பட்டதுமான அடிப்படைச் செயற்பாடுகள் மூலம் எதிர்கால உலகைச் சிறப்பாக்குவதற்குத் தேவையான பெறுமானங்களையும் திட்டங் களையும் வகுப்பதாகும்.

நவீன தகவல் தொழினுட்ப முறைமையானது ஆழமான மனிதத் தொடர் புகளுடன் கூடிய இணையம் மற்றும் மென்பொருள்கள் மீது தங்கி நிற்கின்றது. கணினியின் அடித்தளமாக அமைய வேண்டியது, இயற்கையுடன் கைகோர்த்து சூழல் பிரச்சினைகளுக்கு பரிகாரம் அளிக்கும் துறையாக இருப்பதாகும். இதனை மீளஒழுங்கமைக்கல், பயன்படுக்துபவர்களது கிருப்கி, முகாமைத்துவம், முறையாக இலத்திரனியல் கழிவுகளை அகற்றுதல், காத்திரமான தொடர்பு, சகல வளங்களினதும் தர உறுதிப்பாடு, சிக்கனமான மின்சாரப் பயன்பாடு, பலவீனமற்ற அனுசரனைச் செலவினம் மற்றும் முதலீடுகளை மீளப்பெறல் போன்ற விடயங்கள் உள்ளடங்குகின்றன.

## செயற்பாடு

 $\star$  மேலே உள்ள பசுமைக் கணினி (Green Computing) தொடர்பான கருத்தினை வாசிக்து, புக்ககங்கள், சஞ்சிகைகள் மற்றும் மூலம் இணையக்களம் மேலகிக விடயங்களைக் கேடி ஆராய்ந்து உங்களது ஆசிரியரின் உதவியோடு இலத்திரனியல் நிகழ்த்துகையொன்றினைத் தயாரிக்க.

பின்வரும் விடயங்கள் பற்றி அதன்போது கூடிய கவனம் செலுத்துக.

- ★ அசைவூட்டங்களூடான பொருத்தமான தலைப்பு
- ★ பொருத்தமான படங்கள்
- ★ சுருக்கமான ஒளியுரு அமைப்பு (Video Clip)
- $\star$  வாய்மொழி உடனான ஒலி அமைப்பு (Sound Clip)
- ★ பார்வையாளர்களுக்கு உதவும் முறையான படவில்லையிலிருந்து படவில்லைப் பட்டியலுக்கு (Slide Menu) தாவும் பொத்தான்
- ★ பசுமைக் கணினி கொடர்பான விகிமுறைகள்

## பொழிப்பு

- நிகழ்த்துகை மற்றும் இலத்திரனியல் நிகழ்த்துகை என்பவற்றுக்கிடையிலான  $\bullet$ வித்தியாசங்கள்.
- தரமான இலத்திரனியல் நிகழ்த்துகை ஒன்றில் இருக்க வேண்டிய சிறப்பம்ச ங்கள்.
- நிகம்க்குகை மென்பொருள்களில் அடிப்படை அம்சங்களைப் உள்ள  $\bullet$ பயன்படுத்தி கவர்ச்சிகரமான பல்லூடக இலத்திரனியல் நிகழ்த்துகை ஒன்றை தயாரிக்கல்.
- படவில்லையின் பின்னணி, படவில்லை மாகிரி, படவில்லைக் களக்கோலம் போன்றன அமைக்கப்படும் முறையினைப் படிப்படியாகப் பின்பற்றி இலத் திரனியல் நிகழ்த்துகையொன்றைத் தயாரித்தல்.
- இலத்திரனியல் நிகழ்த்துகையொன்றில் உள்ள படவில்லையினுள் பொருத்தமான  $\bullet$ படம் அல்லது வரிப்படத்தினை உட்புகுத்துதல்.
- இலத்திரனியல் நிகழ்த்துகையில் படவில்லை ஒன்றினுள் தகவல்களை உட்பு  $\bullet$ குத்தல்.
- அந்த நிகழ்த்துகைக்கு அசைவூட்டம் வழங்குதல்.  $\bullet$
- இலத்திரனியல் நிகழ்த்துகையினை அச்சிடும் முறையினை விளக்குதல்.